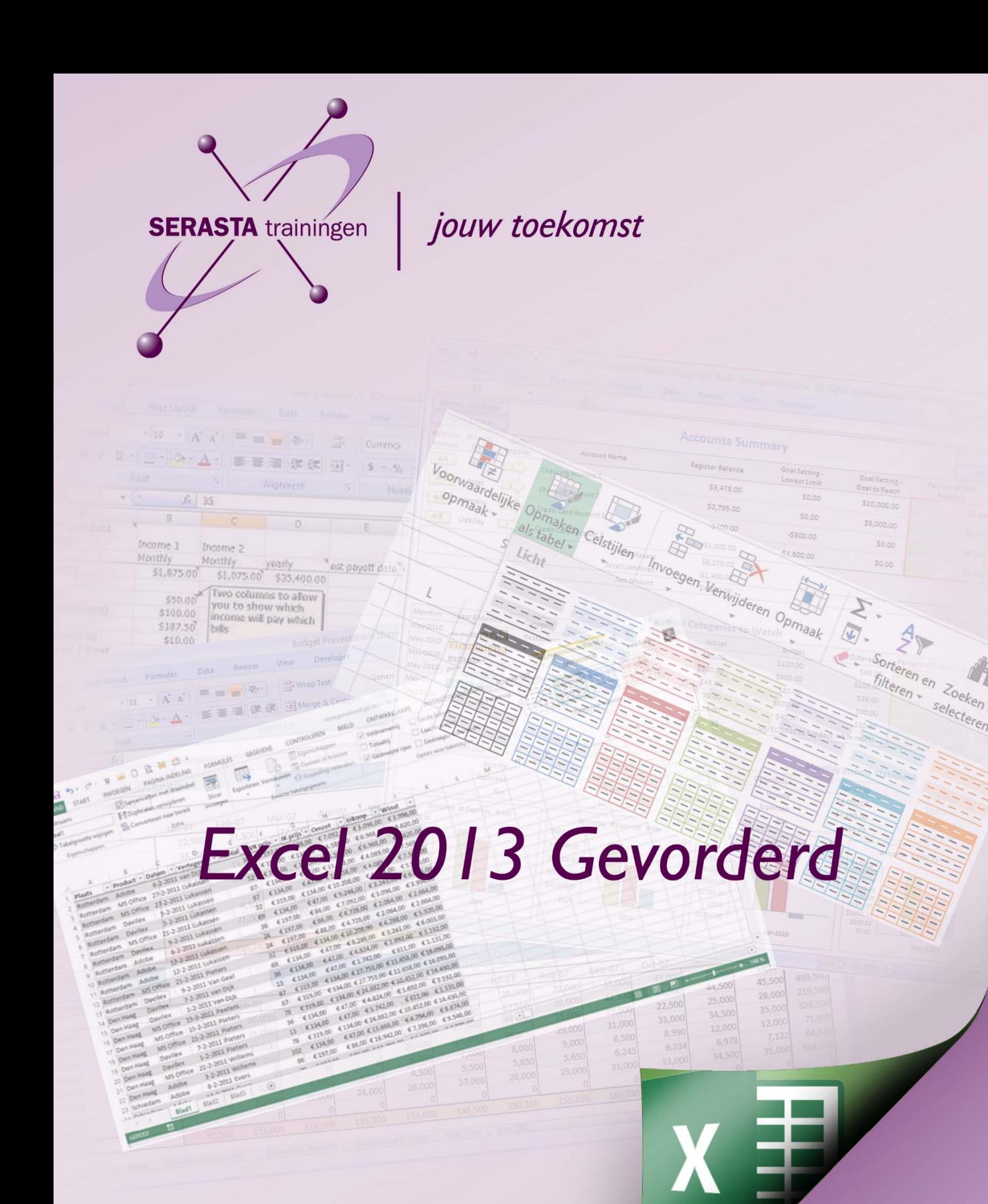

Vera Lukassen

Auteur boek: Vera Lukassen Titel boek: Excel Gevorderden 2013

© 2011, Serasta Uitgegeven in eigen beheer info@serasta.nl Eerste druk: December 2013

ISBN: 978-90-820856-9-3

*Dit boek is gedrukt op een papiersoort die niet met chloorhoudende chemicaliën is gebleekt. Hierdoor is de productie van dit boek minder belastend voor het milieu.*

Alle rechten voorbehouden. Dit werk is auteursrechtelijk beschermd.

Niets uit deze uitgave mag worden verveelvoudigd, opgeslagen in een geautomatiseerd gegevensbestand en/of openbaar gemaakt in enige vorm of op enige wijze, hetzij elektronisch, mechanisch, door fotokopieën, opnamen of op enige andere manier zonder voorafgaande schriftelijke toestemming van de uitgever(Serasta).

All rights reserved. No part of this book may be reproduced, stored in a database or retrieval system, or published, in any form or in any way, electronically, mechanically, by print, photo print, microfilm or any other means without prior written permission from the publisher (Serasta).

### **INLEIDING**

Alles is in het werk gesteld om fouten en onvolkomenheden in de inhoud van dit boek en de oefenbestanden te voorkomen. Noch de uitgever, noch de auteur kunnen aansprakelijkheid aanvaarden voor schade die het gevolg is van enige fout in deze uitgave. Mocht u ondanks alle zorgvuldigheid problemen ondervinden neem dan contact op met:

Serasta Trainingen Website: www.serasta.nl e-mail: verkoop@serasta.nl

#### **Software**

In dit cursusboek is uitgegaan van onderstaande software:

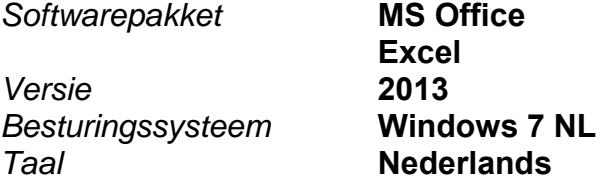

#### **Oefenbestanden**

De oefenbestanden die bij dit boek behoren kunt u downloaden via het Internet:

- Surf naar **www.serasta.nl/oefen**
- Klik op **Oefenbestanden Excel 2013 gevorderd**

Indien u niet aan de oefenbestanden kunt komen, kunt u contact opnemen met de helpdesk van Serasta. **E-mail:** helpdesk@serasta.nl.

### *Andere boeken van Serasta:*

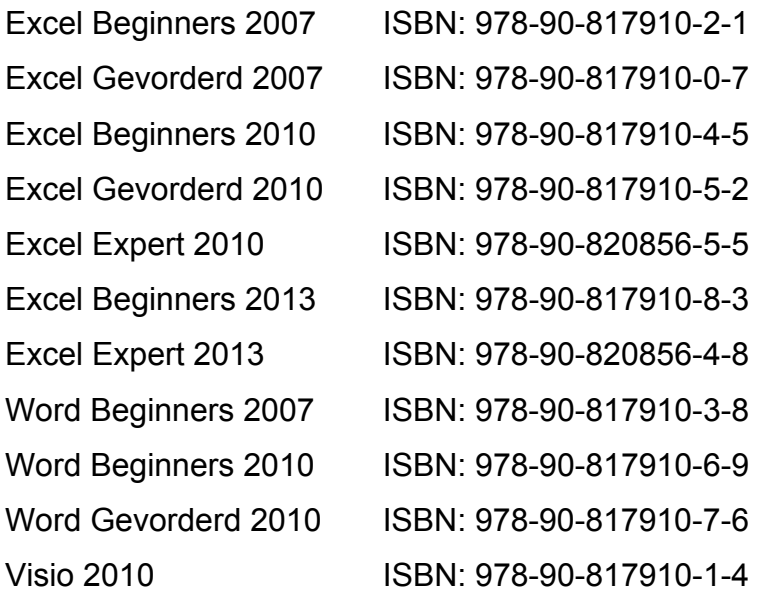

Al deze boeken zijn verkrijgbaar bij de online boekhandels of via de site van Serasta.

# Voor wie is dit boek bestemd?

U bent al een basis gebruiker maar wilt meer met spreadsheets kunnen doen. Met dit cursusboek leert u uitgebreid omgaan met de geavanceerde mogelijkheden van Excel 2013.

Dit boek is het derde deel van een serie voor wie zelfstandig en stapsgewijs wil leren werken met Excel 2013. Dit deel behandelt specialistische en geavanceerde vaardigheden die aansluiten op vaardigheden die in deel 1 ( Beginners) en zijn aangeleerd.

In dit deel worden nieuwe functies en formules behandeld en worden andere functies dieper uitgewerkt.

Elk deel staat op zich en kan zonder voorafgaande delen doorgewerkt worden.

U kunt de lesboeken van Serasta gebruiken als lesboek voor (klassikale) lessen, voor zelfstudie, als naslagwerk als u geavanceerde mogelijkheden wilt bestuderen of als u minder vaak voorkomende problemen moet oplossen.

Wij wensen u veel leerplezier maar vergeet niet dat u Excel alleen goed leert beheersen als u regelmatig met het programma werkt!

# De opbouw van dit boek

U hoeft het boek niet van het begin tot het einde te lezen zoals een verhaal. Dit boek is in onderwerpen verdeeld zodat u alleen die hoofdstukken kunt lezen die voor u van belang zijn.

# Pictogrammen

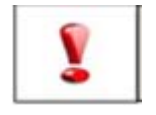

Een belangrijke tip of waarschuwing! Zeer aan te raden deze te lezen.

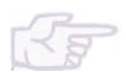

Een opgave of opdracht. Ze kan desgewenst gemaakt of overgeslagen worden.

Succes!!

# Inhoudsopgave

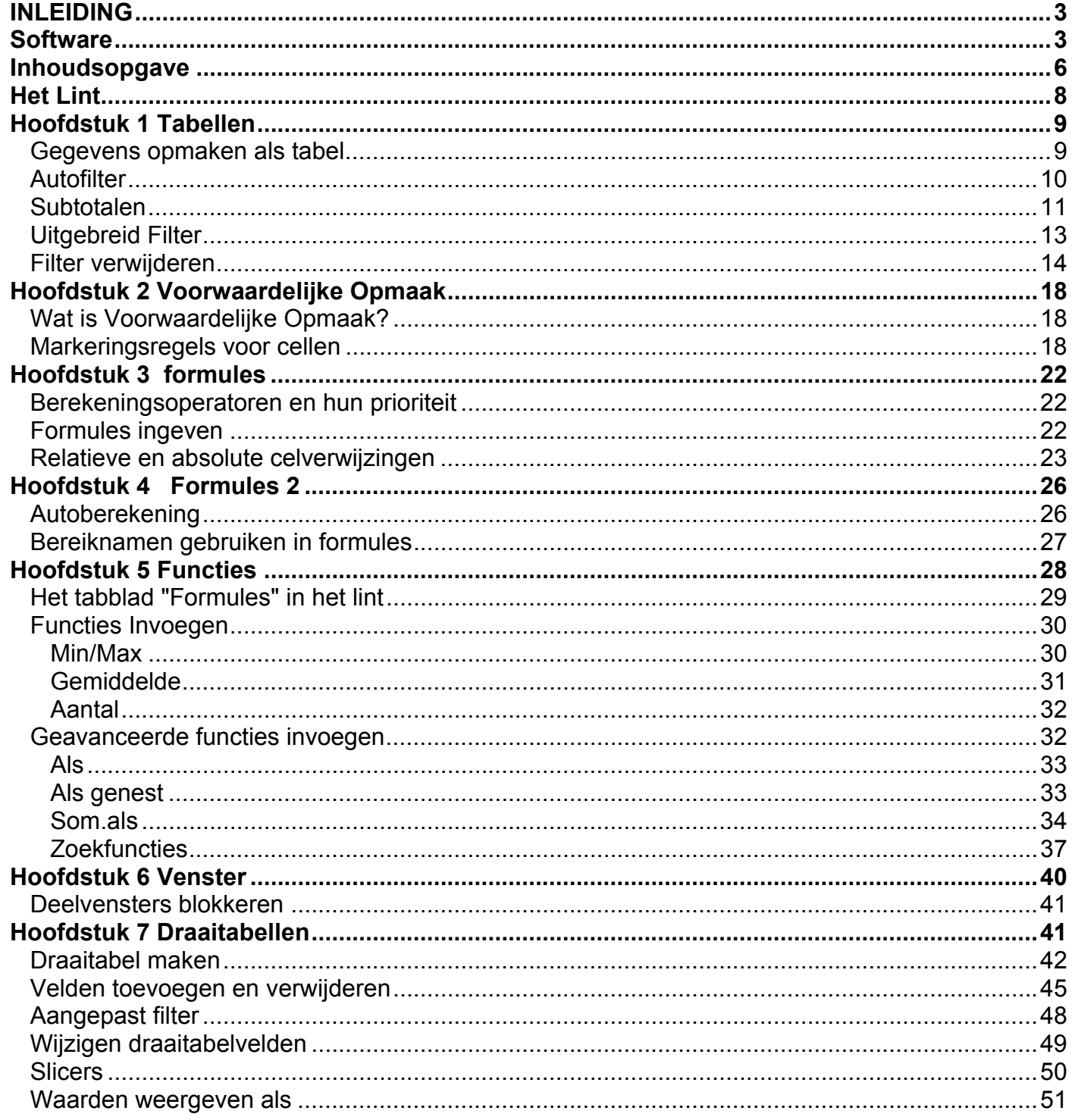

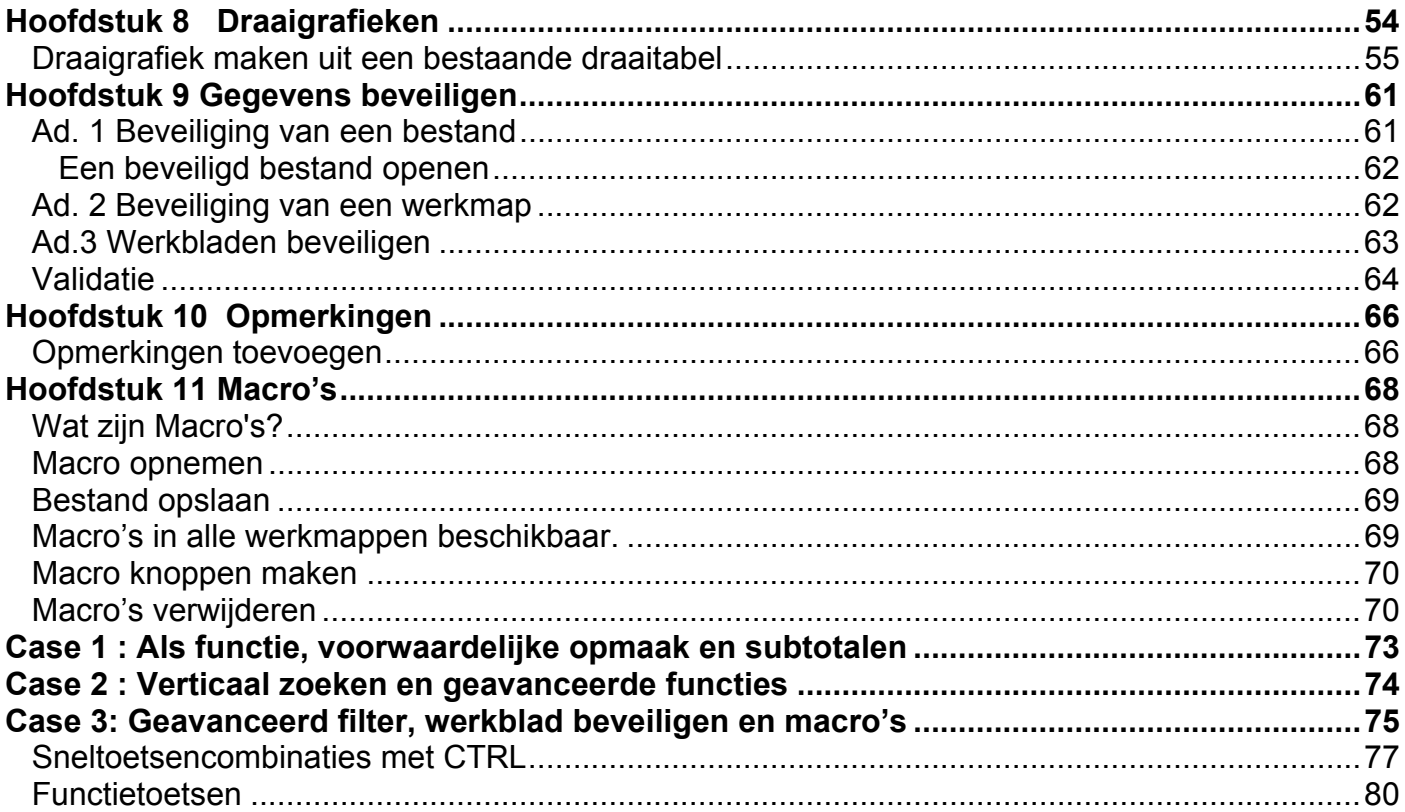

## **Het Lint**

Hoewel het in Excel 2007 mogelijk was om de werkbalk Snelle toegang aan te passen, was het niet mogelijk om uw eigen tabbladen of groepen toe te voegen aan het lint. In Excel 2013 kunt u wel uw eigen tabbladen en groepen maken en de naam en volgorde van de ingebouwde tabbladen en groepen wijzigen.

Dit doet u als volgt:

1. Kies klik op het tabblad *Bestand* en kies vervolgens *Opties*.

2. Kies aan de linkerkant *Lint aanpassen.*

3. Om een nieuw tabblad te maken klikt u op de knop *Nieuw tabblad*. Een nieuw tabblad en een nieuwe groep worden aangemaakt.

4. Selecteer achtereenvolgens het tabblad en de groep en gebruik de knop *Naam wijzigen* om ze eigen namen te geven.

5. Klik op een opdracht in de linker lijst en gebruik *Toevoegen* om de opdracht naar uw eigen groep te kopiëren. Denk eraan dat u opdrachten kunt kiezen uit alle onderdelen van Excel 2013. Standaard worden nl. alleen de Populaire opdrachten getoond.

6. Geef met behulp van de pijlknoppen aan waar uw eigen tabblad in de volgorde moet staan.

7. Klik tot slot op OK.

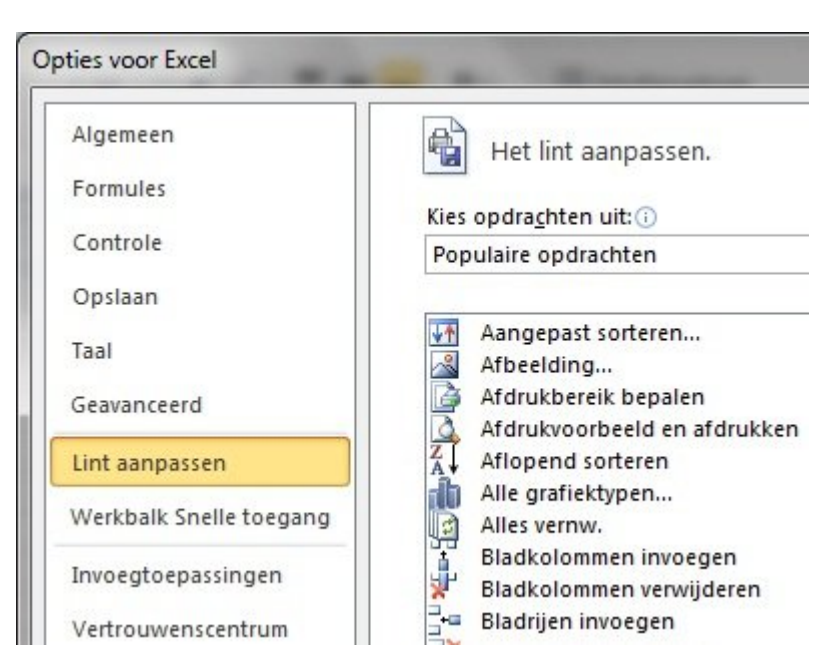

**Opdracht:** maak een eigen tabblad met uw naam en maak 3 groepsvakken hierin aan. Plaats een paar door u veelgebruikte knoppen in deze groepsvakken.

# **Hoofdstuk 1 Tabellen**

## *Gegevens opmaken als tabel*

### **Open het bestand** *vertegenwoordiger.xlsx*

Wat in eerdere versies van Excel een lijst werd genoemd, is nu een tabel geworden.

Om gegevens uit ons werkblad op te maken als tabel, selecteren we een cel van de tabel en klikken op de knop "Opmaken als tabel", in het tabblad Start.

Dit opent een venster met een hele reeks van verschillende opmaken van tabellen. De opdracht "Opmaken als tabel" beschikt over de optie Livevoorbeelden, dit is handig, zo kunnen we eerst eens kijken hoe onze tabel er zal uitzien, voor we deze opmaak toepassen. Hebt u uw keuze gevonden, klik het dan aan in het voorbeeld uit de lijst.

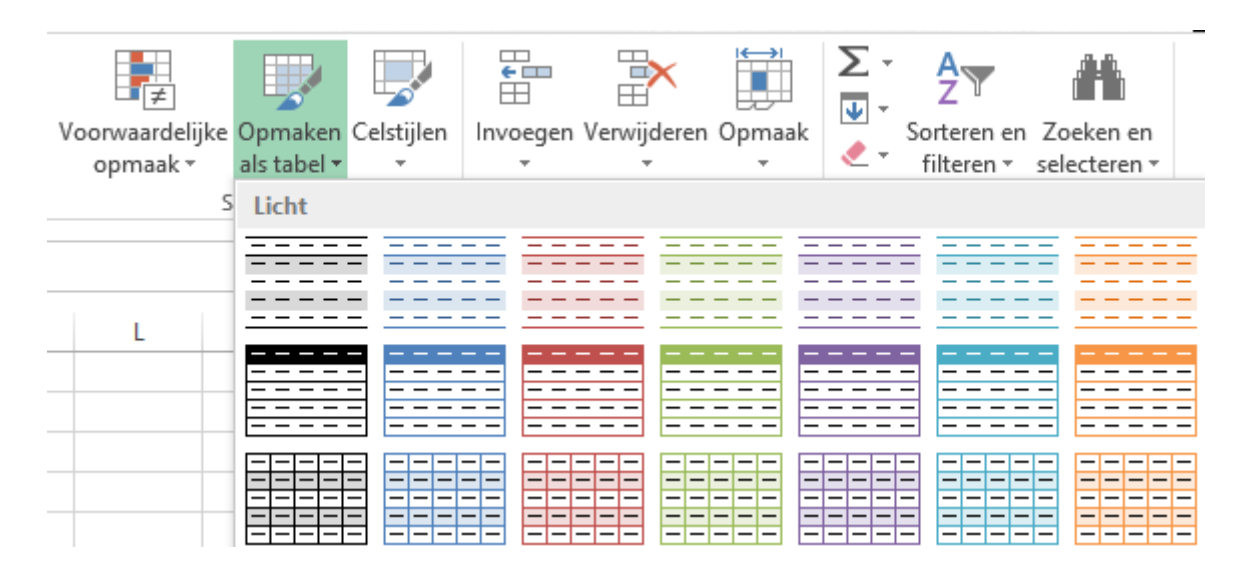

Nadat we geklikt hebben op de knop "Opmaken als tabel" opent het dialoogvenster

In dit dialoogvenster bepalen we het Bereik dat we in onze tabel willen opnemen omdat we al in de tabel staan herkent Excel het bereik zelf

Ook via het Lint "Invoegen" met de keuze "Tabel" komen we in dit dialoogvenster terecht.

Het dialoogvenster heeft ook nog een vak waar we kunnen ingeven of onze tabel kopteksten heeft. Is dit het geval, dan vinkt u dit aan, is dit niet het geval dan vinkt u dit uit.

.

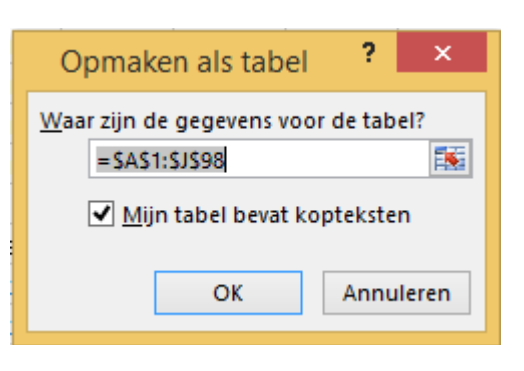

Onze gegevens worden in een tabel geplaatst.

U ziet bovenaan het lint een extra tabblad, Het **contextuele tabblad** *Hulpmiddelen voor tabellen*  verschijnen, waar we verschillende opties kunnen instellen voor onze tabel.